# Adding a Kaltura Video to an Assignment in D2L – A Student Kaltura Tutorial

**Kaltura** is the streaming media tool integrated into D2L and supported by eLearning at Camosun. Kaltura gives faculty and students a place to upload, create, and edit their course-related videos, audio files, and images. For further information or assistance, go to our <u>Team Dynamix Support portal</u> and click the appropriate Category to submit a ticket.

### Scenario

This tutorial will cover the steps involved when you wish to embed a video (*that you have already uploaded into your My Media space*) into the Assignments tool in D2L.

## **Steps**

- 1. Go to your D2L course, and then to the **Assignments** tool (it also may be called Dropbox).
- 2. Click on the title of the Assignment you want to add your video to.

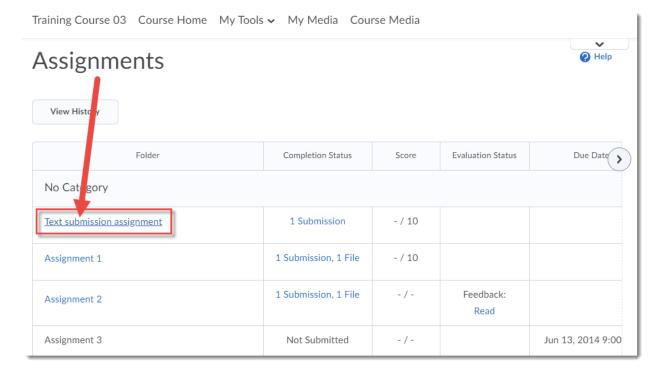

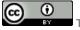

This content is licensed under a Creative Commons Attribution 4.0 International Licence. Icons by the Noun Project.

3. Click into the **Text Submission** box, and click the **Insert Stuff** icon (at the top, left on the Text Submission box toolbar).

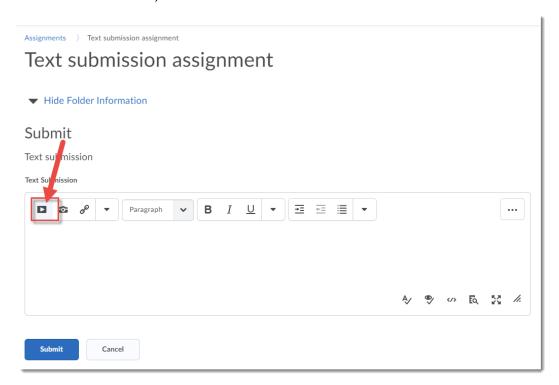

4. In the Insert Stuff box that opens, click Add from My Media.

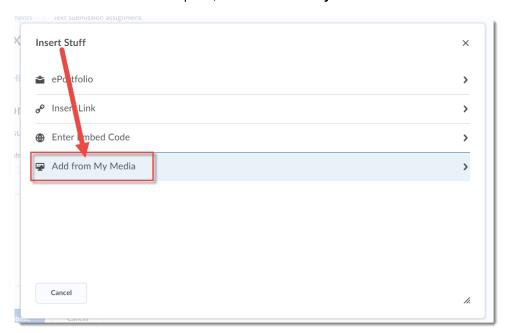

This content is licensed under a Creative Commons Attribution 4.0 International Licence. Icons by the Noun Project.

5. Scroll down to find your video assignment, and click the **Embed** button.

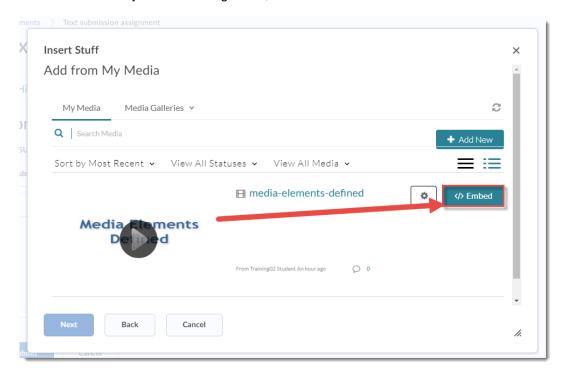

6. Make sure the video appearing in the **Preview** window is the right one, then click **Insert**.

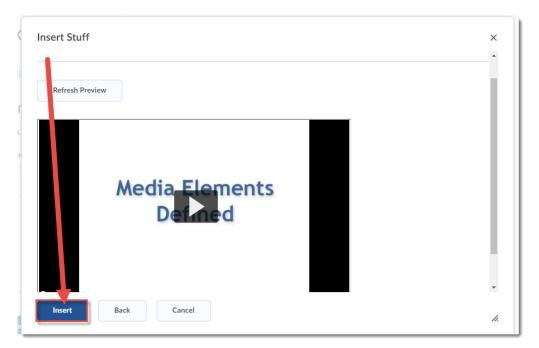

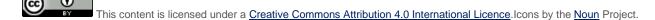

### 7. Click Submit.

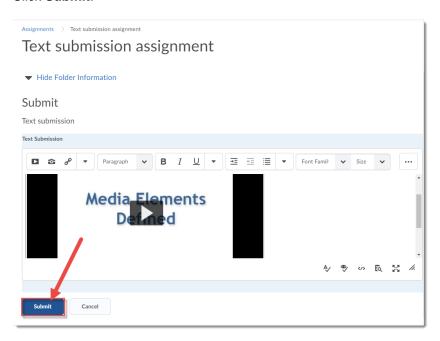

8. Click **Done**. Remember to go back to the Assignments tool to review your instructor's feedback once it has been added!

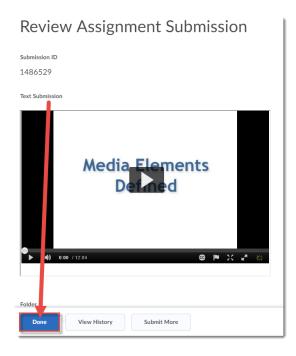

# Things to Remember

You need to have added videos to your **My Media** space first in order to embed them into an Assignment. You can also add Kaltura videos into a Discussion post in the same way (using **Insert Stuff**).

This content is licensed under a Creative Commons Attribution 4.0 International Licence. Icons by the Noun Project.